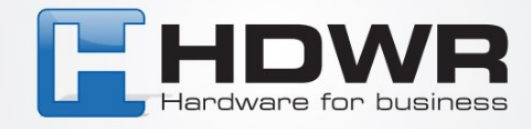

# Bedienungsanleitung

# Zeiterfassungsgerät FTR01

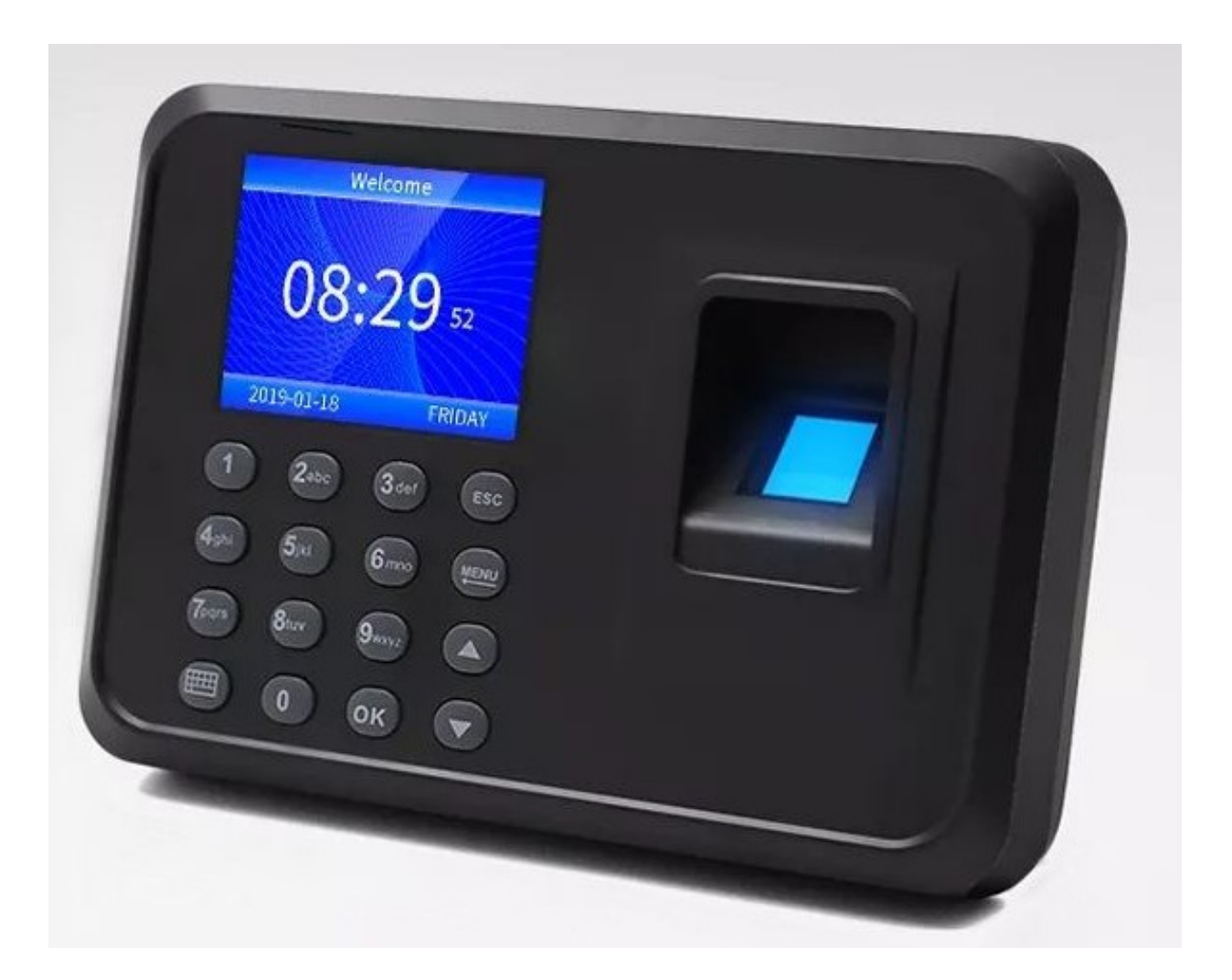

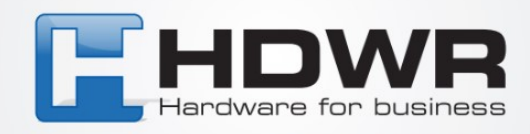

#### **Montageanleitung :**

- Mache drei Markierungen an der Wand an den Stellen, wo die Montagelöcher gebohrt werden sollen.
- Bohre Löcher in die Wand, die den Größen der Dübel entsprechen.
- Setze die Dübel in die Löcher ein und schraube dann in jeden Dübel die dafür vorgesehene Befestigungsschraube ein.
- Hänge das Gerät mit Hilfe der speziellen Montagelöcher, die sich auf der Rückseite des Gehäuses befinden, an den Schrauben auf.

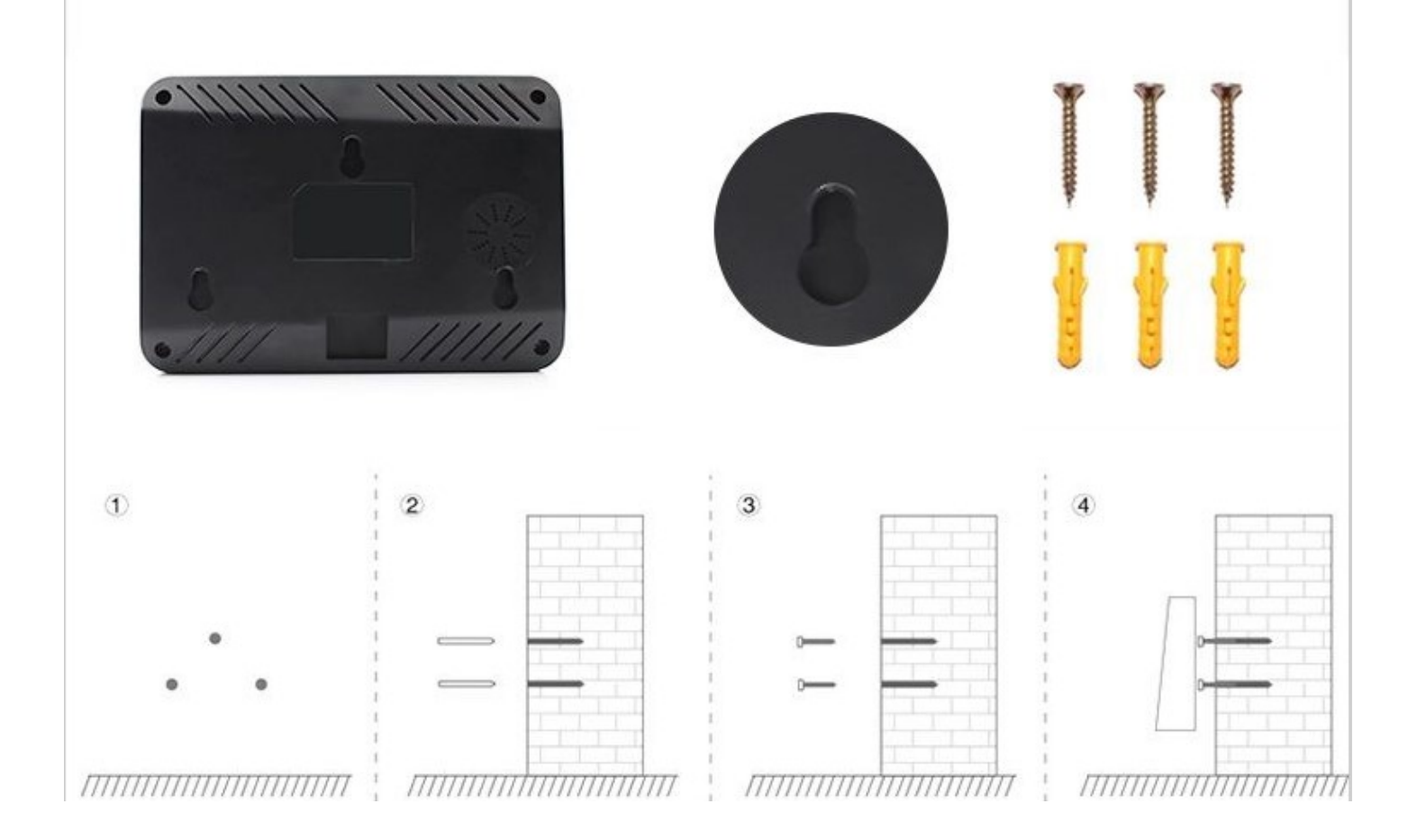

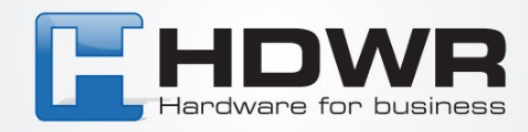

## **Optimierung der Schnittstelle Grundlegende Einstellungen**

#### **Beschreibung der Tasten und Funktionen**

- ESC Abbrechen oder Verlassen der aktuellen Einstellungen
- OK Bestätigen der aktuellen Einstellungen
- § Umschalten der Eingabemethode
- A Bewegen des Cursors nach oben

Y - Bewegen des Cursors nach unten 0-9 - Eingabe von Zahlen und Buchstaben "... - Bewegen des Cursors nach unten"

"0...9 - Eingabe von Nummern und Buchstaben

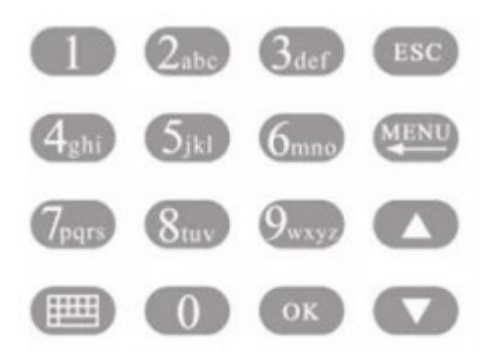

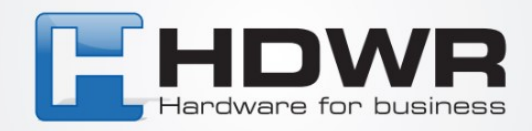

#### **Einstellungen für Schichtarbeitszeiten**

1. Drücke [MENU], um das Hauptmenü zu betreten, drücke ..,, um "Attend. Rules", dann "2. Shift" -> "Shift1" zu wählen (maximal 10 Schichten können eingestellt werden).

2. Drücke die [OK]-Taste, um die Option zur Änderung der Arbeitszeiten zu betreten. Verwende die .., und J., Tasten, um Zahlen für die Modifikation auszuwählen. Auf der linken Seite sind die Stunden und Minuten des Schichtbeginns und auf der rechten Seite die Stunden und Minuten des Schichtendes. Nachdem du die Werte im ausgewählten Feld geändert hast, drücke [OK], um die Änderungen zu bestätigen. Um die Einstellungen zu verlassen, drücke die [ESC]-Taste.

Beispiel:

Das Unternehmen arbeitet im Einschichtbetrieb ohne Überstunden, Check-in-Zeit am Morgen 08:00, Check-out-Zeit am Nachmittag 17:00, Mitarbeiter stempeln zweimal am Tag.

Einstellung für Shift1 wie unten:

Time1 8:00-17:00 Time2 0:00-0:00 Überstunden 0:00-0:00

Hinweis: Wenn es keine weiteren Schichtarbeitsmöglichkeiten gibt, ist Shift1 die Standardeinstellung.

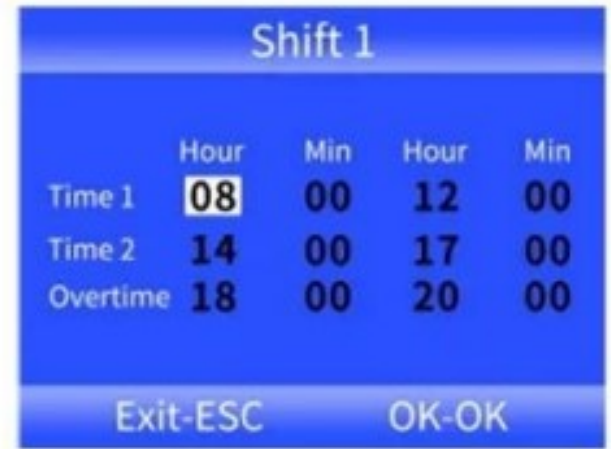

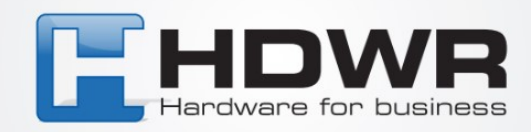

#### **Hinzufügen von Mitarbeitern**

- 1. Drücke [MENU], um das Hauptmenü zu betreten, wähle "Employee" und drücke OK. Um einen neuen Mitarbeiter hinzuzufügen, wähle die Option "Enroll".
- 2. Nach dem Ausfüllen aller Daten ID (jede folgende Nummer wird automatisch vergeben), Benutzername und zugehörige Abteilung, benutze die Pfeiltasten, um zum Knopf "Enroll" zu gelangen, bestätige mit [OK] und verlasse dann das Menü mit [ESC].

Um einen Mitarbeiter zu bearbeiten, betrete erneut das "Employee"-Menü und wähle die Option "Browse". Nach dem Betreten kannst du mit den Pfeiltasten und [OK] den gewünschten Mitarbeiter auswählen, um seine Optionen zu konfigurieren:

**ID**: Nummer, die automatisch vom System vergeben wird (es können maximal 1000 Mitarbeiter hinzugefügt werden).

**Name**: Möglichkeit, den Benutzernamen zu bearbeiten.

**Finger:** Möglichkeit, den Fingerabdruck des Mitarbeiters hinzuzufügen, indem er zweimal gescannt wird. Um gespeicherte Fingerabdrücke zu löschen, betrete diese Option und drücke [MENU].

**Card:** Möglichkeit, eine RFID-Karte dem Mitarbeiter zuzuweisen.

**Password:** Möglichkeit, ein bis zu 6-stelliges Benutzerpasswort festzulegen.

**Dept.:** Möglichkeit, die Zugehörigkeit zu einer Abteilung auszuwählen.

**Authority:** Drücke [OK], um die Benutzerberechtigungen auszuwählen.

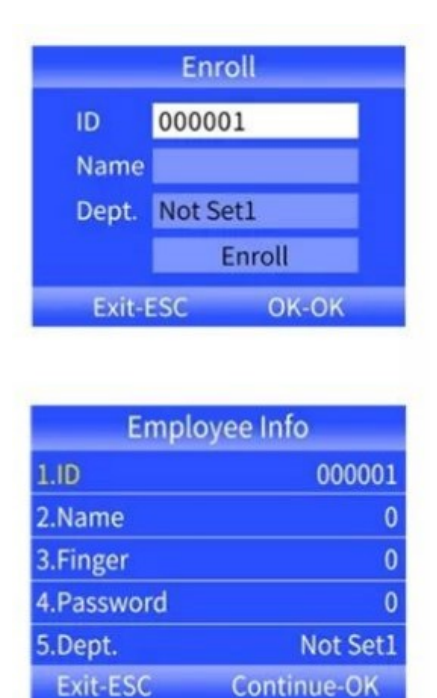

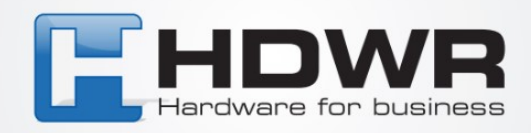

### **Herunterladen und Ansehen von Anwesenheitsberichten**

- 1. Schließe eine externe Festplatte oder einen USB-Stick an den USB-Anschluss des Rekorders an.
- 2. Drücke [MENU], um das Hauptmenü zu betreten, und dann v, um "Attendance" auszuwählen.
- 3. Verwende die T-Taste, um die Berichte auszuwählen, die du herunterladen möchtest, drücke die [OK]-Taste, um zur Download-Schnittstelle für Berichte zu gelangen, gib den Zeitraum ein, für den der Bericht generiert werden soll, und drücke die [OK]-Taste, um ihn herunterzuladen.

HINWEIS: Für das Herunterladen von Berichten auf eine externe Festplatte oder einen USB-Stick ist das FAT32-Format erforderlich. Wenn das Aufzeichnungsgerät die Festplatte nicht erkennt, formatiere die Festplatte zuerst im FAT32-Format und schließe sie dann erneut an.

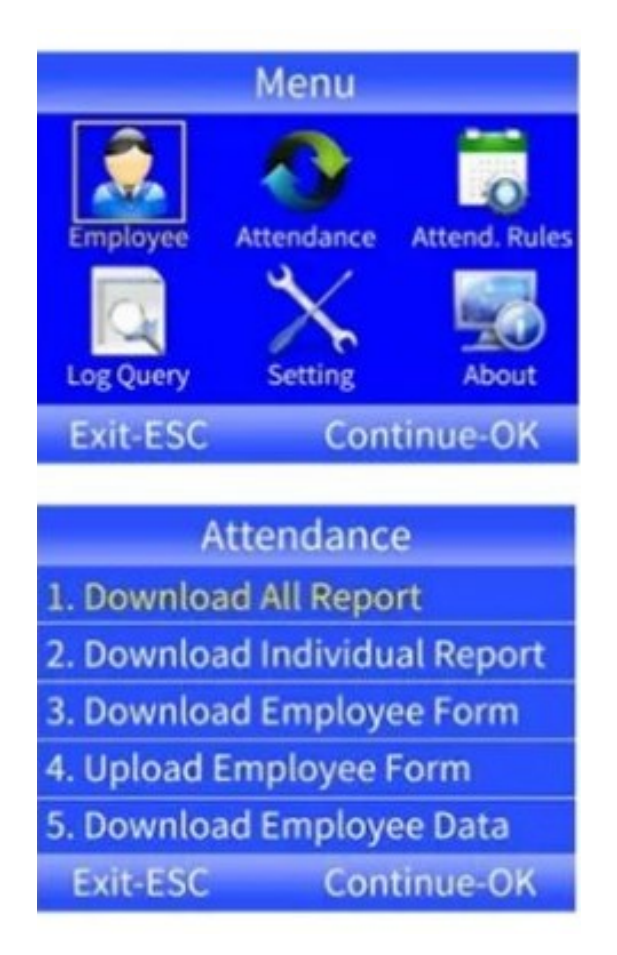

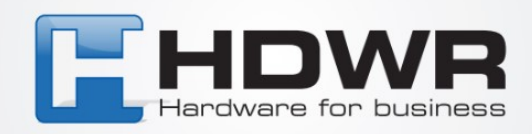

#### **Schnellansicht der Mitarbeiteranwesenheitsaufzeichnungen**

Suche nach Mitarbeiter-ID Menu -> Log Query -> ID -> Browse/Download -> Enter Suche nach Datum des Logins Menu -> Log Query -> Date -> Browse/Download -> Enter

#### **Einstellung für Unternehmensabteilung**

1. Einstellung von Abteilungsnamen:

- Drücken Sie [MENU] und gelangen Sie zum Hauptmenü.
- Drücken Sie T, um "Attend. Rules" auszuwählen, und drücken Sie [OK], um fortzufahren.
- Drücken Sie T, um "Abteilung" auszuwählen, und drücken Sie [OK], um zur Schnittstelle zur Änderung der Abteilung zu gelangen.
- Verwenden Sie die Pfeiltasten, um Ihre Abteilung auszuwählen, und drücken Sie [OK], um einen neuen Namen einzugeben. Drücken Sie anschließend [OK], um ihn zu speichern.
- 2. Einstellung von Schichten für die Abteilung:
- Drücken Sie [MENU] und gelangen Sie zum Hauptmenü.
- Drücken Sie T, um "Attend. Rules" auszuwählen, und drücken Sie [OK], um fortzufahren.
- Drücken Sie T, um "Abteilung" auszuwählen, und drücken Sie [OK], um zur Schnittstelle zur Änderung der Abteilung zu gelangen.
- Wählen Sie dann die Option "Schicht" aus, um die Schnittstelle zur Einstellung der Schicht für die Abteilung und die Wochentage anzuzeigen.

Die Nummern 1~10 repräsentieren die Schichten von 1 bis 10, und Position 00 steht für freie Tage.

Hinweis: Wenn der Schichtplan kompliziert ist oder der Abteilungsplan nicht den Anforderungen entspricht, wird empfohlen, ein Formular zur Einstellung der Anwesenheit herunterzuladen, um Schichten und Zeitpläne für die Mitarbeiter festzulegen.

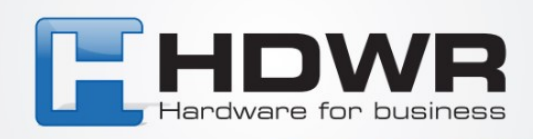

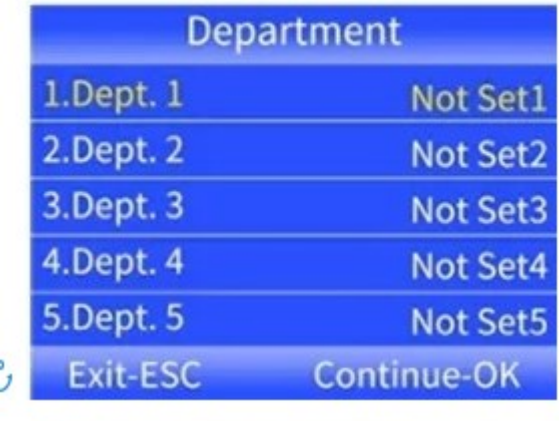

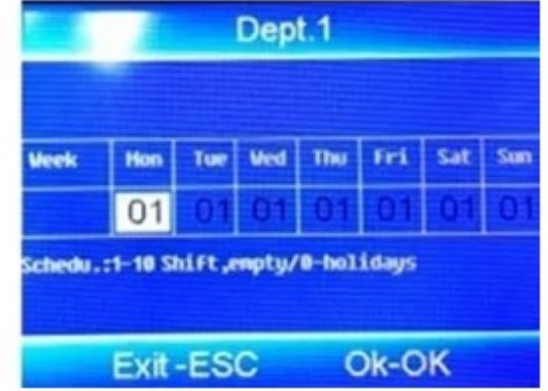

### **Einstellungen für Anwesenheitsregeln**

Drücken Sie [MENU], um zum Hauptmenü zu gelangen, drücken Sie T, um 'Anwesenheitsregeln' auszuwählen. Von hier aus können Sie den Firmennamen, den Schichtplan und die Abteilungen, Alarme, die zulässige Verspätungszeit, die zulässige frühere Abgangszeit und die wiederholte unkorrekte Anwesenheitszeit einstellen

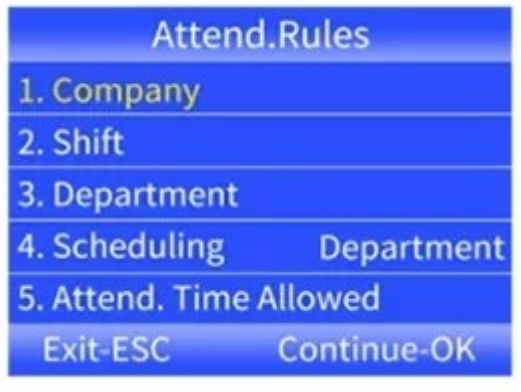